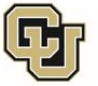

University of Colorado **Anschutz Medical Campus** 

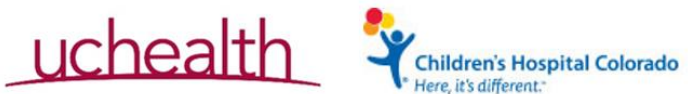

## **OnCore Work Instructions/Guidance**

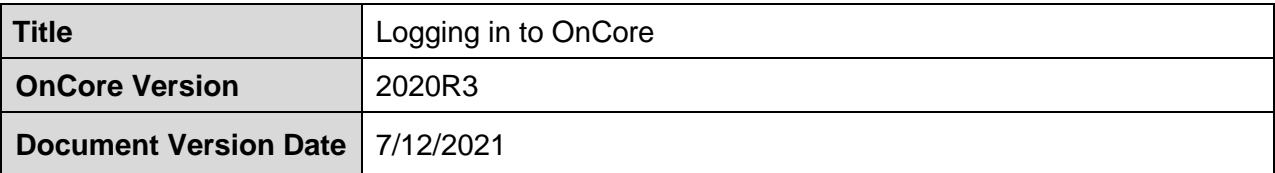

## **PURPOSE:**

Instructions on how to log in to the OnCore 2020R3 production environment.

## **INSTRUCTIONS:**

## *Logging in to OnCore version 2020R3 production for active users*

*See ["Logging in to OnCore version 2020R3 production for the first time"](#page-0-0) below for initial log in instructions*

- 1. Open a web browser.
- 2. Navigate to<https://oncore.ucdenver.edu/sso>
- 3. You will then be directed to the CU Denver | Anschutz login page. Use your CU Anschutz or CU Denver login credentials to log in here.
	- a. *Note: if you have not used CU Anschutz Duo multifactor authentication, you will be prompted to do so here. Instructions for Duo can be found [here.](https://www.ucdenver.edu/offices/office-of-information-technology/software/how-do-i-use/cu-secure-and-multi-factor-authentication)*

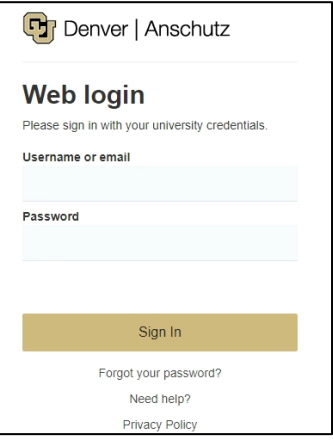

<span id="page-0-0"></span>*Logging in to OnCore version 2020R3 production for the first time*

- 1. When your account is created in OnCore, you will receive an activation email from [OnCoreSupport@ucdenver.edu.](mailto:OnCoreSupport@ucdenver.edu) **\*\*This is not spam! Take action to activate your account!\*\***
- 2. Click the link in the email **within 72 hours** to confirm your account. After 72 hours, you will need to email [OnCoreSupport@ucdenver.edu](mailto:OnCoreSupport@ucdenver.edu) for assistance.

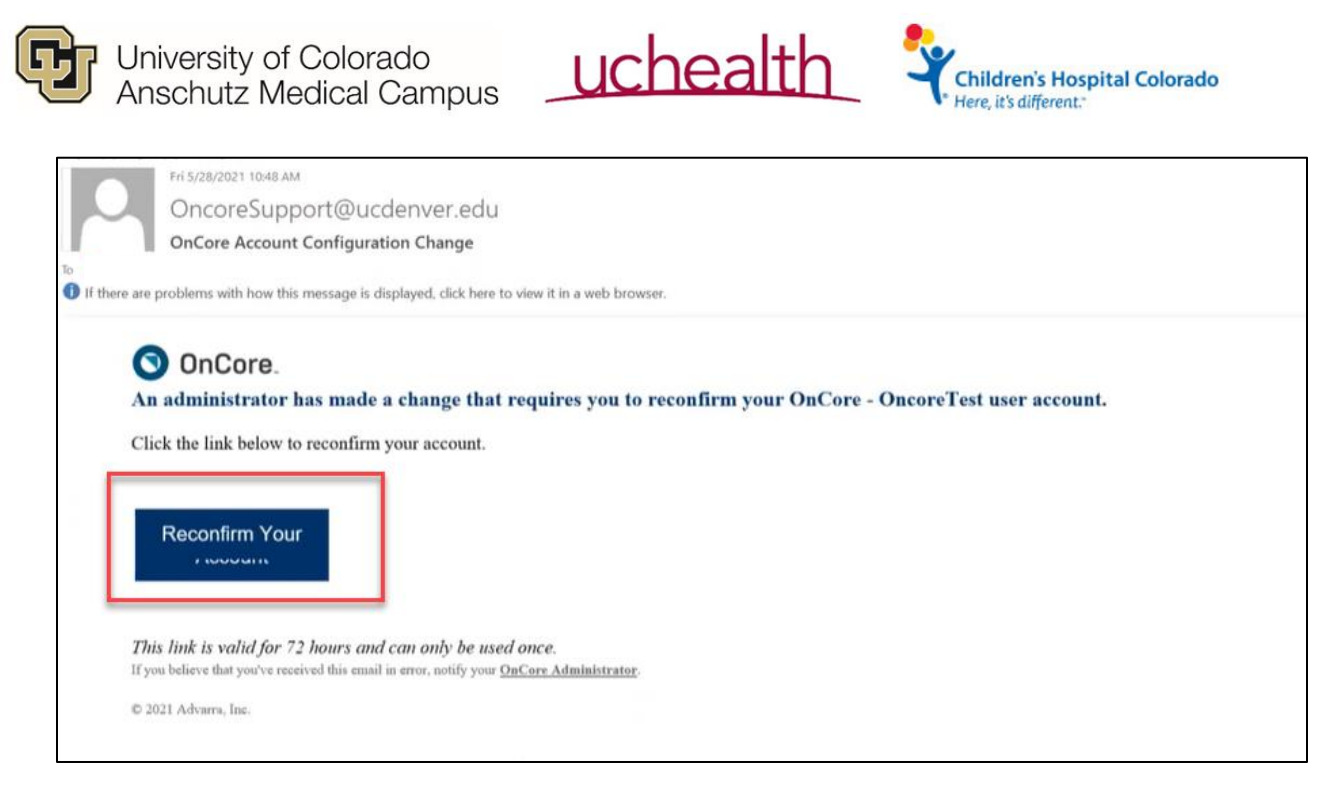

- 3. You will be directed to the OnCore login screen.
- 4. Enter your full CU Anschutz or CU Denver email address in the username field and click "Next."

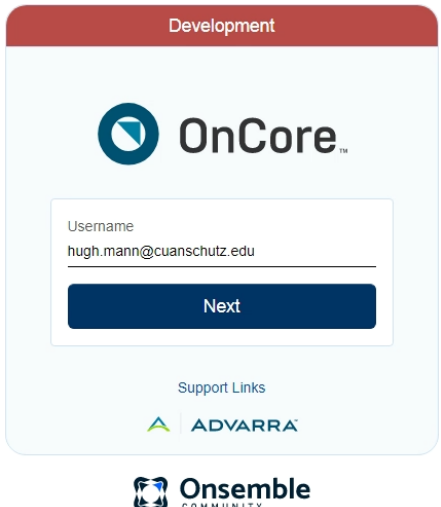

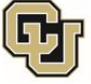

University of Colorado **Anschutz Medical Campus** 

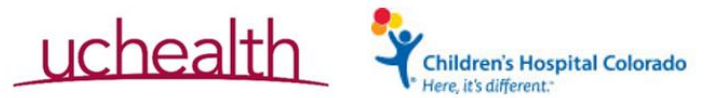

- 5. You will then be directed to the CU Denver | Anschutz login page. Use your CU Anschutz or CU Denver login credentials to log in here.
	- a. *Note: if you have not used CU Anschutz Duo multifactor authentication, you will be prompted to do so here. Instructions for Duo can be found [here.](https://www.ucdenver.edu/offices/office-of-information-technology/software/how-do-i-use/cu-secure-and-multi-factor-authentication)*

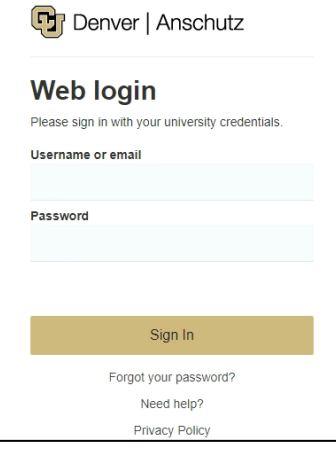

6. After this log in, you will land on the OnCore prod home page.

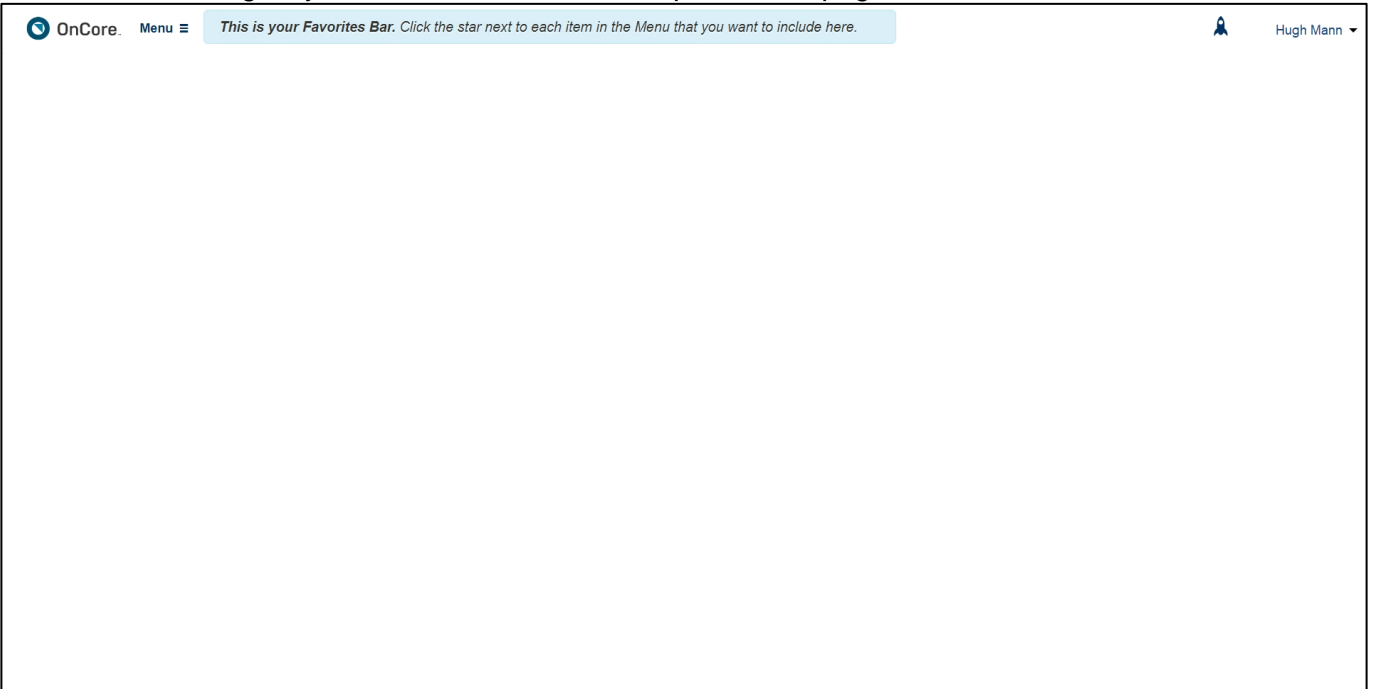

- 7. After these initial account activation steps have been completed, all subsequent log in attempts will follow these steps:
	- a. Navigate to [https://oncore.ucdenver.edu](https://oncore.ucdenver.edu/) in your web browser.
	- b. Enter full CU Anschutz or CU Denver email address.
	- c. Enter CU Anschutz or CU Denver login credentials and follow Duo prompts, if applicable.